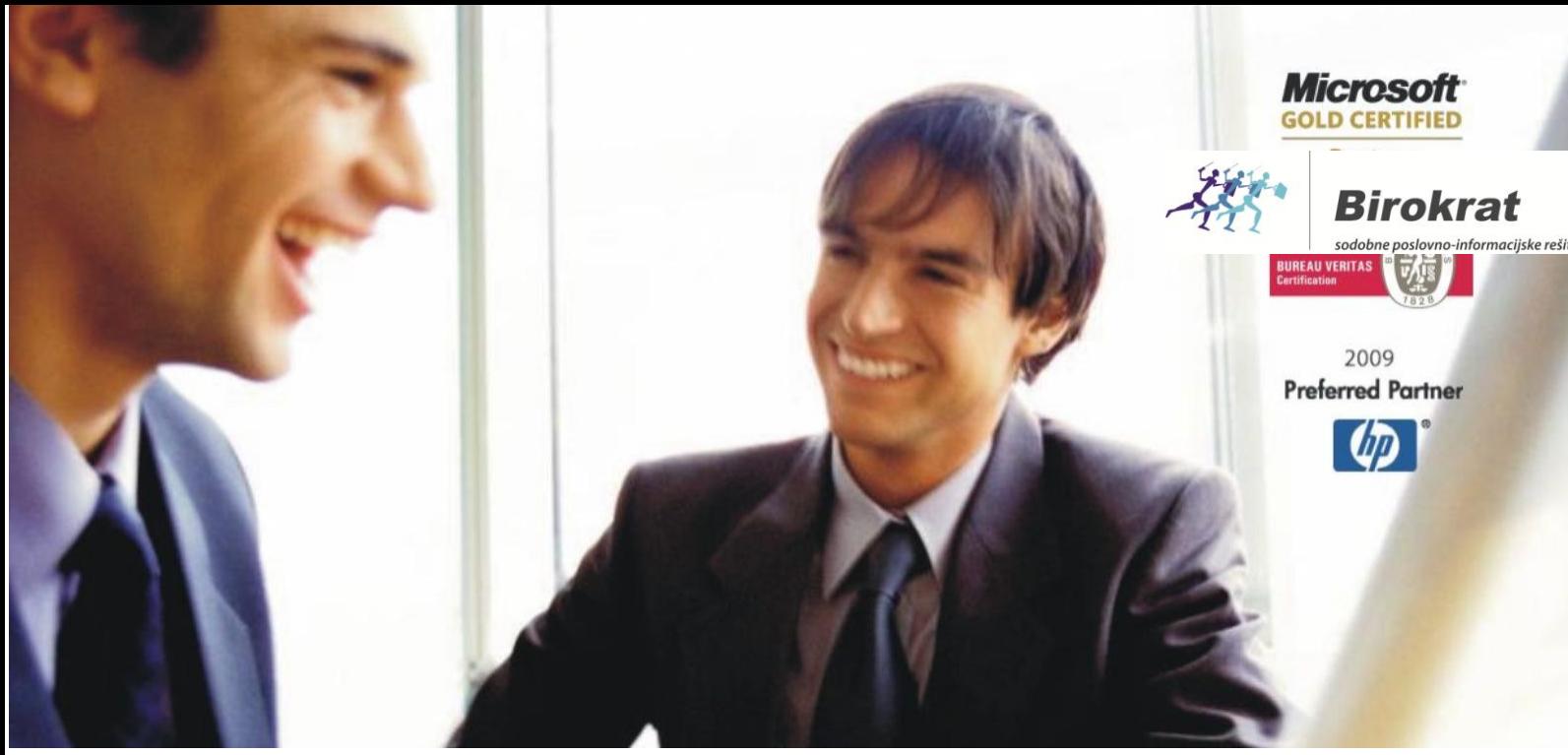

[Veleprodaj](http://www.birokrat.si/)a | [Maloprodaja](http://www.birokratpos.si/) | [Storitve](http://www.birokrat.si/) | [Računovodstvo](http://www.birokrat.si/) | [Proizvodnja](http://www.birokrat.si/) | [Gostinstvo](http://www.birokrat.si/) | Tu[rizem](http://www.hotelir.si/) | H[otelirstvo](http://www.hotelir.si/) | Tic[keting](http://www.hotelir.si/) | CRM | [Internetna](http://www.birokratshop.si/) trgovina | Izdelava [internetnih](http://www.elementcms.si/) strani | Grafično [oblikovanje](http://www.elementcms.si/)

## **NAVODILA ZA NASTAVITEV BLIŽNJIC OPERATERJEM**

## **1. Birokrat – Določanje operaterjev**

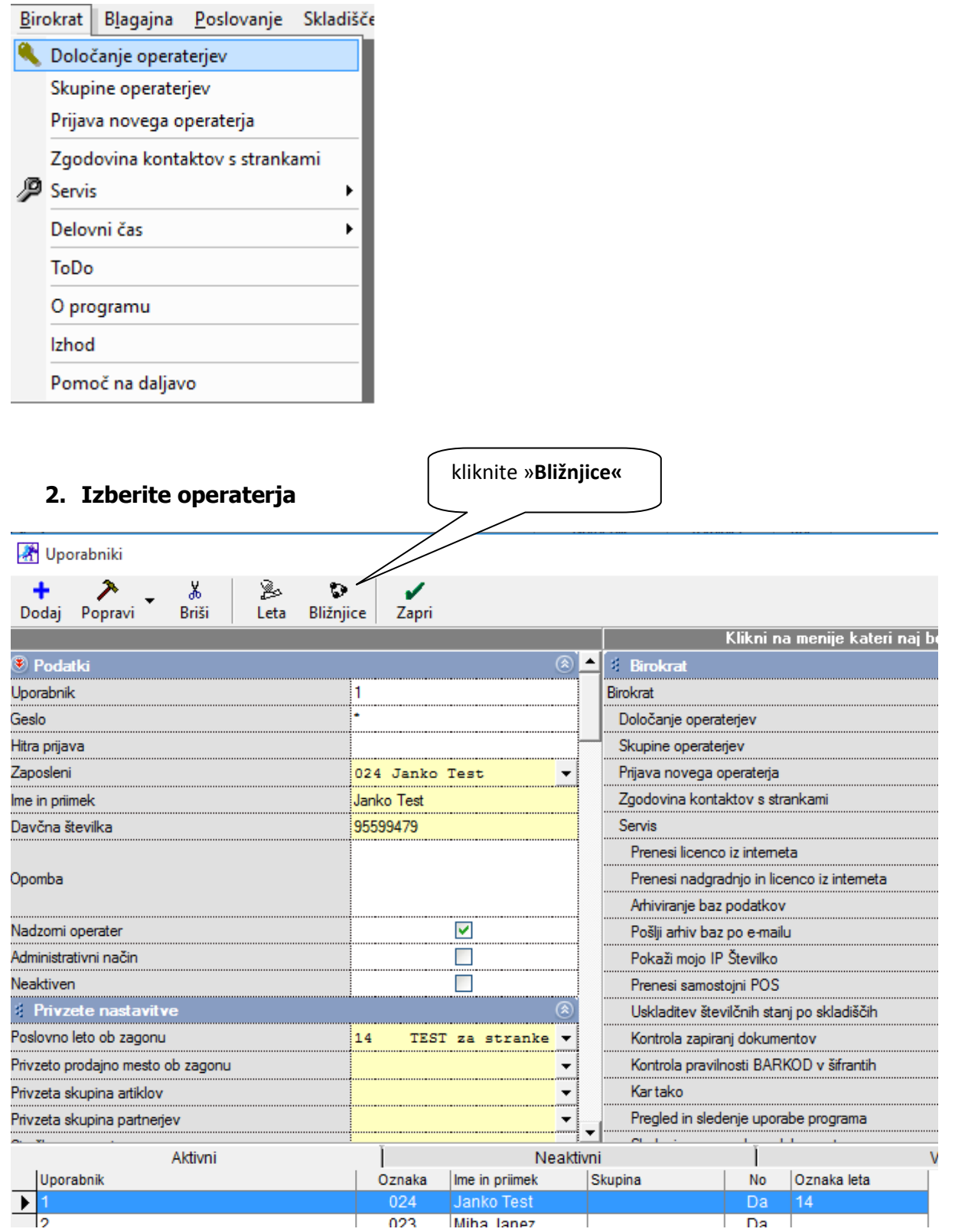

## **3. Odpre se vam spodnja forma**

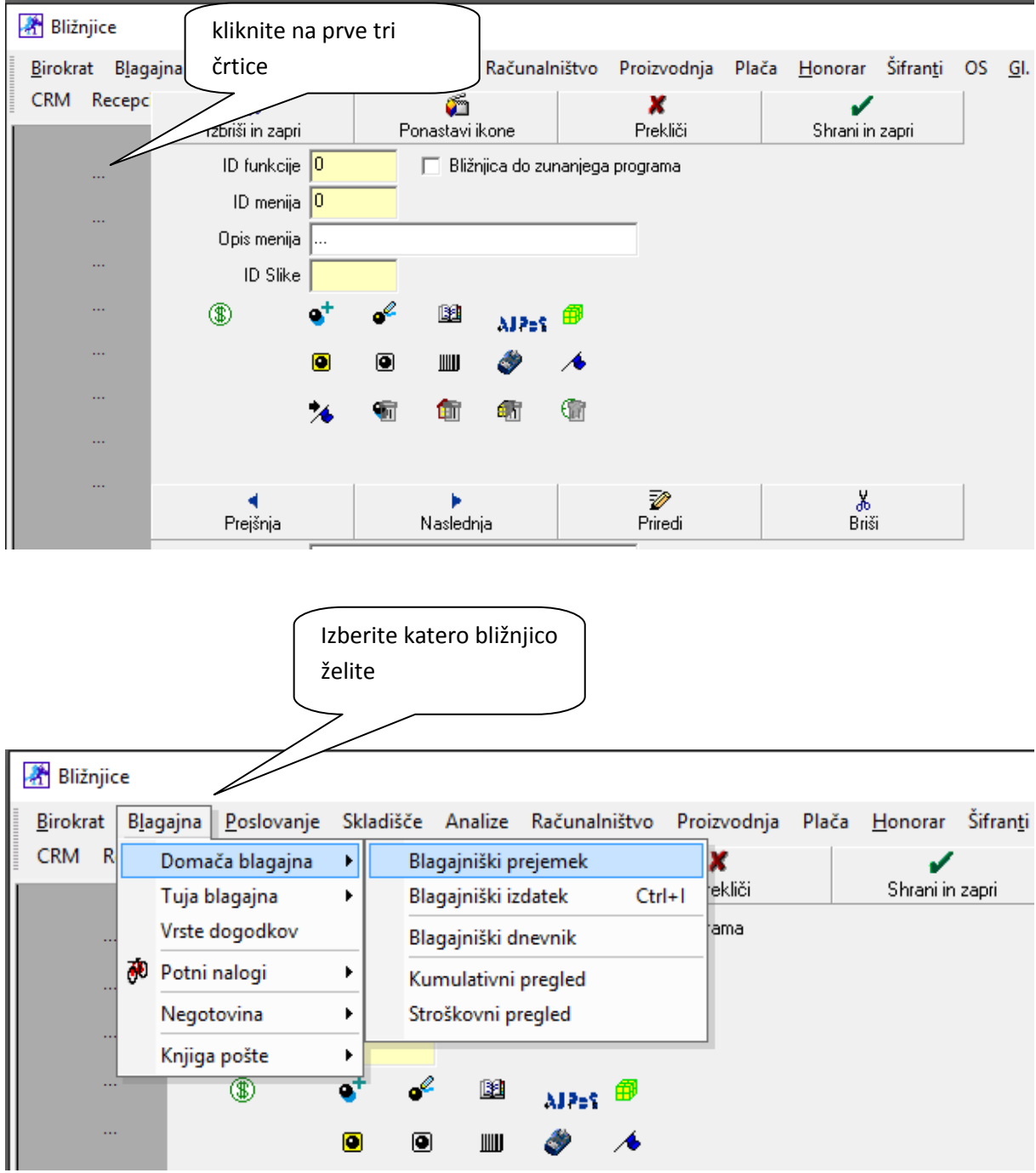

**A** Bližnjice Birokrat Blagajna Poslovanje Skladišče Analize Računalništvo Proizvodnja Plača Honorar Šifranti OS CRM Recepc y, ő x ✔ Izbriši in zapri Prekliči Ponastavi ikone Shrani in zapri ID funkcije 8 □ Bližnjica do zunanjega programa ü, ID menija <mark>75</mark> Izberite ikono za sliko  $\ddotsc$ Opis menija Blagajniški prejemek ID Slike  $\sqrt{4}$ AlPet <sup>@</sup> ä, B1  $\mathbf{e}^+$ ℐ B. ü,  $\qquad \qquad \textcircled{\scriptsize{1}}$  $\text{I\!I\!I\!I}$  $\bullet$ kliknite »**Priredi«** ቂ 沼 喕 ₲ 缅 <mark>%</mark><br>Briši Ø ۷ Þ Prejšnja Naslednja Priredi Naziv skupine 1

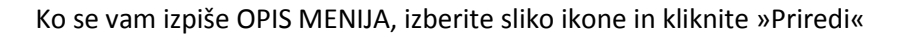

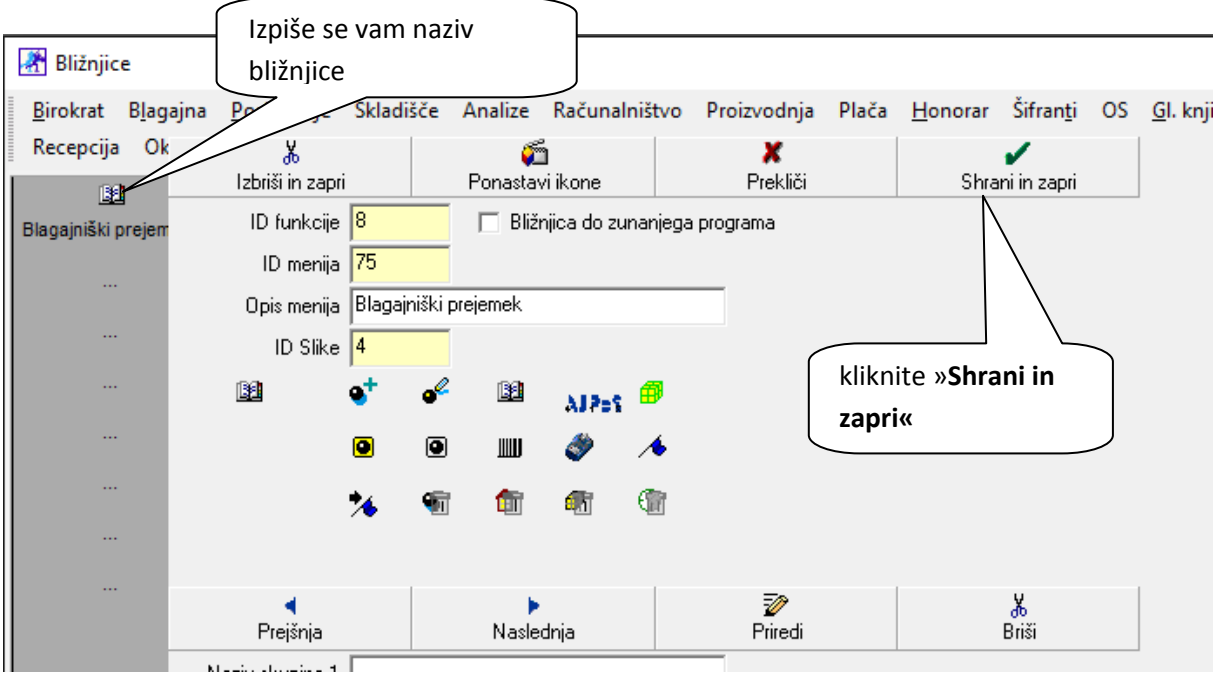